# External Account Transfers Guide

Instructions for how to link your external accounts to your Connexus account for easy transfers and loan payments

January 2023

#### Link accounts. Transfer funds. Make loan payments.

Have an account with another financial institution you'd like to link to your Connexus account? This guide will explain how! Once your accounts are linked, you can easily transfer funds to and from your Connexus account and use external accounts to make Connexus loan payments. Use the Table of Contents below to access instructions and get started.

# Table of Contents

#### **3** Making Transfers on a Mobile Device

- 3 Step One: Link an Account on Mobile
- 8 **Step Two:** Verify an Account on Mobile
- 10 Step Three: Make a Transfer on Mobile

#### **12** Making Transfers on a Desktop or Laptop

- 12 **Step One:** Link an Account on a Desktop or Laptop
- 18 **Step Two:** Verify an Account on a Desktop or Laptop
- 19 Step Three: Make a Transfer on a Desktop or Laptop

### **21** Linking a View-Only Account (No Transfers)

- 21 Linking a View-Only Account on Mobile
- Linking a View-Only Account on a Desktop or Laptop
- 25 Questions?

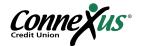

# Making Transfers on a Mobile Device

Linking an external account and transferring funds to and from your Connexus account using your smartphone or mobile device is as simple as 1, 2, 3:

- 1. Link an account
- 2. Verify an account
- 3. Make a transfer

Follow the instructions in the three steps below to get started.

#### Step One: Link an Account on Mobile

We currently offer two options for linking an external account to your Connexus account on a mobile device. Instructions for both are listed below.

Option A: Link External Accounts Instantly (recommended)

This first option eliminates the need to wait for trial deposits and allows you to start transferring funds to and from your Connexus account within minutes. Please note that you must have access to your external account(s) online in order to link to your Connexus account.

If this option to instantly link accounts doesn't work, you should follow the <u>instructions for manual</u> <u>linking</u>.

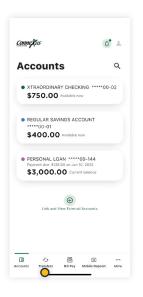

1. Log in to your Connexus Digital Banking account using your username and password.

2. Navigate to "Transfers."

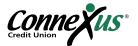

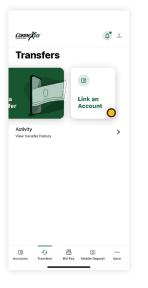

| Conn        | e <b>x</b> us                                                                                                    | <b>0</b> .    |
|-------------|----------------------------------------------------------------------------------------------------|---------------|
| ~ L         | ink an Account                                                                                                    |               |
| Select      | an option below to add a new account                                                                                                    |               |
| Intern      | al account                                                                                                    |               |
| 8           | Send money to another<br>Connexus Credit Union<br>member                                                                                                    | >             |
|             | We will send an email to the recipient<br>notifying them of this connection.                                                                                                    |               |
|             |                                                                                                    |               |
| Extern      | nal account                                                                                                    |               |
| Extern<br>© | nal account<br>Link an account instantly                                                                                                    | õ             |
|             |                                                                                                    | Ò             |
|             | Link an account instantly<br>Sign in with the credentials you use for                                                                                                    | <b>o</b> `    |
| œ           | Link an account instantly<br>Sign in with the credentials you use for<br>your external account.                                                                                                    | °             |
| œ           | Link an account instantly<br>Sign in with the credentials you use for<br>your external account:<br>Link an account manually<br>Enter your account number and routing<br>number. Verification can take up to 3 | <b>o</b><br>> |

3. Tap "Link an Account" in the upper right.

4. Tap "Link an account instantly."

5. Search for your external financial institution from the menu that appears.

6. Select your financial institution. If your financial institution does not appear, you can still <u>link your account manually</u> using your account and routing number.

| Link an Ac        | count         |              |   |
|-------------------|---------------|--------------|---|
|                   | Log In        |              |   |
| ample Bank Co.    |               |              |   |
| w.examplebankco.c | om            |              |   |
| ease enter your U | .S. Bank logi | credentials. | * |
| Username – U.     | S. Bank       |              |   |
| Password          |               |              |   |
| Re-enter Passy    |               |              | 0 |
| Re-enter Passw    | vora          |              |   |
|                   |               |              |   |
|                   |               |              |   |
|                   |               |              |   |

7. You will be prompted to enter the username and password associated with the financial institution that holds the external account. You may be required to complete Multi-Factor Authentication for your external account. Once you submit this information, your accounts will get verified in real time.

8. You will see a list of the accounts that you hold at the external institution. Toggle the switch on the right side to select the checking and/or savings accounts you'd like to link to your Connexus account. Tap "Done."

Note: You can only link accounts on which you are an owner or signer.

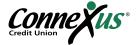

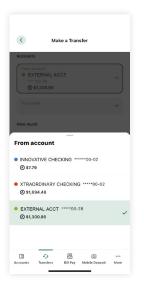

9. Your external account is now linked to your Connexus account.It will appear in the accounts dropdown in the Transfers tab.You can now make a transfer using this external account.

Note: Please allow 1-3 business days for transfers to complete.

#### Option B: Link External Accounts Manually (use if Option A doesn't work)

This option for account linking will require you to wait for trial deposits from Connexus to show up in your external account(s) in order to verify them.

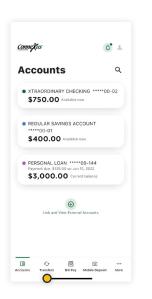

1. Log in to your Connexus Digital Banking account using your username and password.

2. Navigate to "Transfers".

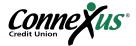

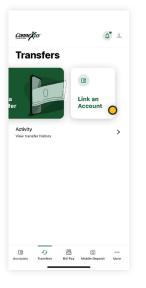

|        | z <b>X</b> us                                                                           | <b>4</b> |
|--------|-----------------------------------------------------------------------------------------|----------|
| • Li   | ink an Account                                                                          |          |
| Select | an option below to add a new accoun                                                     |          |
| Intern | al account                                                                              |          |
| 8      | Send money to another<br>Connexus Credit Union<br>member                                | >        |
|        | We will send an email to the recipient<br>notifying them of this connection.            |          |
| Extern | al account                                                                              |          |
| œ      | Link an account instantly                                                               | >        |
|        | Sign in with the credentials you use for<br>your external account.                      |          |
| Ż      | Link an account manually                                                                | >        |
|        | Enter your account number and routing<br>number. Verification can take up to 3<br>days. | 0        |
|        | <u>.</u>                                                                                |          |
|        | -<br>                                                                                   |          |

| 3. | Tap | "Link a | an . | Account" | in | the | upper | riaht. |
|----|-----|---------|------|----------|----|-----|-------|--------|
| J. | rap |         | an   | Account  |    | uie | upper | ngin.  |

4. Tap "Link an account manually."

| <u>Conne</u> žu      | 5                   |          |                     | a) +        |
|----------------------|---------------------|----------|---------------------|-------------|
| Tran<br>acco         |                     | and fro  | om an exte          | ernal       |
| External a other ban |                     |          | counts you ho<br>s. | old at      |
| Account d            | etails <sup>©</sup> |          |                     |             |
| Account t<br>Checkin |                     |          |                     | ř           |
| Routing n            | umber               |          | -                   |             |
| Account r            | umber               |          |                     |             |
| Confirm a            | ecount num          | iber     |                     |             |
| Nickname             |                     |          |                     |             |
|                      |                     |          |                     |             |
|                      |                     | Continue |                     |             |
| C<br>Accounts        | fy<br>Transfers     | Bill Pay | O<br>Mobile Deposit | •••<br>More |

5. Tap "Checking" or "Savings" under "Account type."

6. Enter the routing number and account number for the external financial institution. You'll also need to assign a nickname to this account for easy identification in the future. Once complete, tap "Continue."

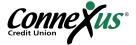

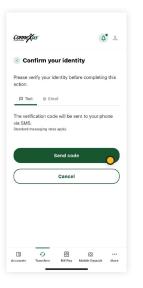

7. You will be prompted with a security feature that requires authentication. To complete this step, verify a one-time passcode via email or text.

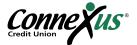

#### Step Two: Verify an Account on Mobile

If you were able to link your account instantly following the instructions in <u>Option A of Step One</u>, you do not need to verify your account and can skip to Step Three, <u>Making a Transfer on Mobile</u>.

If you needed to manually link your account following the instructions in <u>Option B of Step One</u>, you will now need to verify your account by locating and reporting the two, small trial deposits that were made into your account. Here's how:

1. After two to three business days, access your external account and look for two small trial deposits followed by a withdrawal of the total amount of those deposits.

2. Note the specific amounts of the two deposits (less than \$1.00 each). You do not need to note the withdrawal amount.

| <u>Conn</u> eXus                       | <b>()</b>          |
|----------------------------------------|--------------------|
| JOHN SMITH<br>Last login: Sep 13, 2022 | Log out            |
| 💷 Manage Money 🗸                       |                    |
| 🔦 Taols 🗸                              |                    |
| 🖷 Resources 👻                          |                    |
| 🔨 Open a New Account 👻                 |                    |
| UTILITIES                              |                    |
| Send a Message                         |                    |
| Settings                               |                    |
| Ø Locations & ATMs                     |                    |
| View Full Site                         |                    |
| App Feedback                           |                    |
| Routing Number 275982296               |                    |
| C C B<br>Accounts Transfers Bill Pay M | obile Deposit More |

| <u>ConneXus</u>    |          | ¢.                   | 1 ±          |
|--------------------|----------|----------------------|--------------|
| Settings           | 6        |                      |              |
| Accounts           |          | C                    | ) >          |
| Alerts             |          |                      | >            |
| Contact            |          |                      | >            |
| Face ID            |          |                      | >            |
| Profile            |          |                      | >            |
| Security           |          |                      | >            |
| Snapshot           |          |                      | >            |
| Delete Account     |          |                      | >            |
| C Counts Transfers | Bill Pay | ()<br>Mobile Deposit | ••••<br>More |

3. Log in to the Connexus App on your mobile device.

4. Tap "More" then under the Utilities menu, tap "Settings."

5. Tap the "Accounts" tab within "Settings."

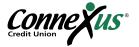

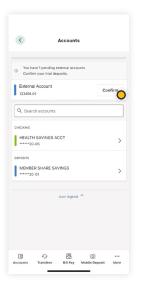

6. Tap the "Confirm" button tied to your external account at the top.

| <                    | Confirm                      | n Externa                | Accounts                                                                 |   |
|----------------------|------------------------------|--------------------------|--------------------------------------------------------------------------|---|
| different<br>EXAMPLI | amounts to a<br>E BANK. It m | iccount #1<br>ay take up | two transactions<br>23456-01 at<br>to three busines<br>opear in your acc | s |
|                      |                              |                          | action amounts to<br>EXAMPLE BANK                                        | D |
| FIRST DEF            | OSIT                         |                          |                                                                          |   |
| Enter a              | mount                        |                          |                                                                          |   |
| SECOND               | DEPOSIT                      |                          |                                                                          |   |
| Enter a              | mount                        |                          |                                                                          |   |
|                      |                              |                          |                                                                          |   |
|                      |                              |                          | C                                                                        | ) |
|                      |                              |                          | -                                                                        |   |
|                      |                              |                          |                                                                          |   |
|                      |                              |                          |                                                                          |   |
|                      |                              |                          |                                                                          |   |
|                      |                              |                          |                                                                          |   |
|                      |                              |                          |                                                                          |   |
|                      |                              |                          |                                                                          |   |
|                      |                              |                          |                                                                          |   |
| a                    | ÷                            | Ø                        | Ø                                                                        |   |
|                      |                              |                          |                                                                          |   |

7. Enter the first and second trial amounts and tap "Confirm."

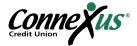

#### Step Three: Make a Transfer on Mobile

Once your external account is linked and verified, you can easily transfer funds to and from your Connexus account. Here's how:

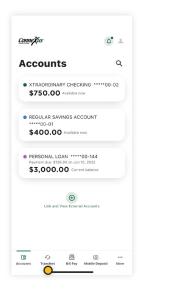

1. Navigate to "Transfers."

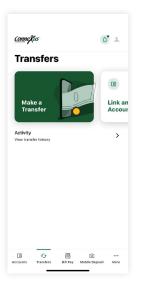

2. Tap "Make a transfer."

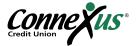

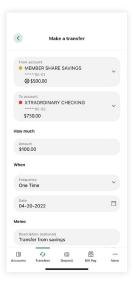

3. Tap "From" and "To" accounts in the dropdown menus. External accounts will be indicated by an icon and the nickname you chose for the account.

| 5                    | Ma                        | ike a trans  | ster         |             |
|----------------------|---------------------------|--------------|--------------|-------------|
| \$750                | 00-02<br>. <b>00</b>      |              |              | Ť           |
| How much             |                           |              |              |             |
| Amount<br>\$100.00   | 0                         |              |              |             |
| When                 |                           |              |              |             |
| Frequence<br>One Tir |                           |              |              | ~           |
| Date<br>04-20-       | 2022                      |              |              | Ħ           |
| Memo                 |                           |              |              |             |
|                      | on (optional<br>r from sa |              |              |             |
|                      |                           |              |              | 21/40       |
| Learn mor            | e about o                 | ur Transfer  | policy and L | imits.      |
|                      | → R                       | eview tra    | nsfer        |             |
| (C)<br>Accounts      | fy<br>Transfers           | ©<br>Deposit | Bill Pay     | •••<br>More |
|                      | _                         |              | _            |             |

4. Enter an amount, frequency, and date. Then tap "Review transfer" to confirm the transfer.

Note: Please allow 1-3 business days for transfers to complete.

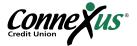

# Making Transfers on a Desktop or Laptop

Linking an external account and transferring funds to and from your Connexus account using your desktop or laptop computer is as simple as 1, 2, 3:

- 1. Link an account
- 2. Verify an account
- 3. Make a transfer

Follow the instructions in the three steps below to get started.

#### Step One: Link an Account on a Desktop or Laptop

We currently offer two options for linking an external account to your Connexus account on a desktop or laptop. Instructions for both are listed below.

Option A: Link External Accounts Instantly (recommended)

This first option eliminates the need to wait for trial deposits and allows you to start transferring funds to and from your Connexus account within minutes. Please note that you must have access to your external account(s) online in order to link to your Connexus account.

If this option to instantly link accounts doesn't work, you should follow the instructions for <u>manual</u> <u>linking</u>.

| Connexus                          |                               | <b>(</b> )                                 | OHN SMITH  |
|-----------------------------------|-------------------------------|--------------------------------------------|------------|
| Dashboard Manage Money Tools      | Resources Open a Ne           | w Account                                  |            |
| Manage Money                      |                               |                                            | () Help    |
| Transfer Funds Pay Loan           | ~                             | Quick Links                                |            |
| Pay Vendor (Bill Pay)<br>Accounts |                               | Mortgage Loan Center                       | C<br>C     |
| Checking                          |                               |                                            |            |
| INNOVATIVE CHECKING               | S7.79<br>\$7.79 ><br>\$7.79 > | Last <b>15</b> days<br>-원 Logged in 1 time | 8<br>U     |
| XTRAORDINARY CHEC                 | ▲ \$1,694,48<br>\$1,958.04 >  |                                            |            |
| Deposits                          |                               | Next 15 days                               | Ф          |
| ADDITIONAL SAVINGS                | × \$1,300.86<br>\$1,300.86 >  | ③ 1 pending transaction .                  | \$263.56 V |
| MEMBER SHARE SAVI                 | × \$0.00 >                    |                                            |            |

1. Log in to your Connexus Digital Banking account using your username and password.

2. Under the Manage Money menu, click "Transfer Funds."

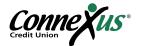

| Connexus"                                               |                         |      | e. |
|---------------------------------------------------------|-------------------------|------|----|
| Dashboard Manage Money <b>Tools</b> Resou               | rces Open a New Account |      |    |
| Transfers Make a Transfer Scheduled Activity Link an Ac | count                   |      | 0  |
| Accounts                                                | -                       |      |    |
| From Account<br>• XTRAORDINA •••••00-02 @\$1,517.20     | To Account              | ~    |    |
| How Much                                                |                         |      |    |
| When                                                    |                         |      |    |
| Frequency<br>One Time                                   |                         |      |    |
| Memo                                                    |                         |      |    |
| Description (Optional)                                  |                         |      |    |
| Learn more about our Transfer Policy and Limits         |                         | 0/40 |    |

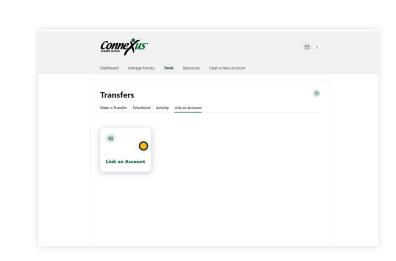

3. Click "Link an Account."

4. Click "Link an Account."

5. Click "Link an account instantly."

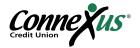

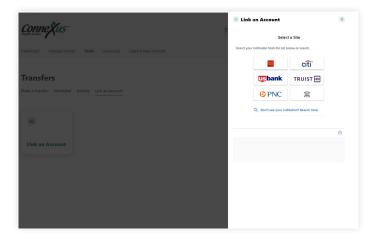

6. Search for your external financial institution from the menu that appears.

7. Select your financial institution. If your financial institution does not appear, you can still <u>link your account manually</u> using your account and routing number.

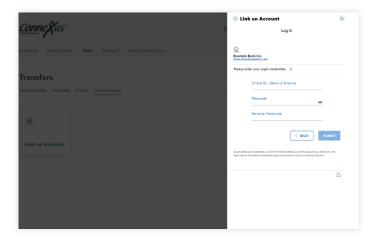

8. You will be prompted to enter the username and password associated with the financial institution that holds the external account. You may be required to complete Multi-Factor Authentication for your external account. Once you submit this information, your accounts will get verified in real time.

|                                                            | <b>S</b> Link an Account                                          | (*)         |
|------------------------------------------------------------|-------------------------------------------------------------------|-------------|
| ionneXus                                                   | Select Accounts                                                   |             |
| hboard Manage Money Tools Resources Open a New Account     | Example Bank Co.                                                  |             |
|                                                            | Select an account for Fund Transfer.                              |             |
|                                                            | Cash                                                              |             |
| ansfers<br>* a Transfer Scheduled Activity Link an Account | Regular Savings<br>Checking   x-3457<br>Routing Number: 123456789 | \$1,007.15  |
|                                                            | Routing Number: 123456789<br>Account Holder: JOHN SMITH           |             |
|                                                            | Primary Checking<br>Checking   x-3456                             | \$10,493.89 |
|                                                            | Routing Number: 123456700<br>Account Holder: JOHN SMITH           |             |
| Link an Account                                            | CA                                                                |             |
|                                                            |                                                                   | ۵           |
|                                                            |                                                                   |             |
|                                                            |                                                                   |             |
|                                                            |                                                                   |             |
|                                                            |                                                                   |             |

9. You will see a list of the accounts that you hold at the external institution. Toggle the switch on the right side to select the checking and/or savings accounts you'd like to link to your Connexus account. Tap "Submit."

Note: You can only link accounts on which you are an owner or signer.

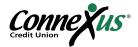

| Dashboard Manage Money Tools Resources Open a New Account |        |   |
|-----------------------------------------------------------|--------|---|
|                                                           |        |   |
| Transfers                                                 |        | ٢ |
| Make a Transfer Scheduled Activity Link an Account        |        |   |
| Accounts                                                  |        |   |
| From Account                                              | ~      |   |
| • XTRAORDINARY CHECKING *****00-02                        |        |   |
| ● ADDITIONAL SAVINGS ACCT *****00-28<br>ⓒ \$1,669.42      |        |   |
| MEMBER SHARE SAVINGS *****00-01     Offer     01-09-2023  |        |   |
| + Link An Account                                         |        |   |
|                                                           | 0 / 40 |   |

10. Your external account is now linked to your Connexus account. It will appear in the accounts dropdown in the Transfers tab.You can now make a transfer using this external account.

Note: Please allow 1-3 business days for transfers to complete.

Option B: Link External Accounts Manually (use if Option A doesn't work)

This option for account linking will require you to wait for trial deposits from Connexus to show up in your external account(s) in order to verify them.

| innexus                           |                                         | . Эон                                        | N SMITH |
|-----------------------------------|-----------------------------------------|----------------------------------------------|---------|
| Dashboard Manage Money Tools Reso | urces Open a Nei                        | w Account                                    |         |
| Manage Money                      |                                         |                                              | D Help  |
| Transfer Funds O                  | ÷                                       | Quick Links                                  |         |
| Pay Vendor (bill Pay)<br>Accounts | 8                                       | Mortgage Loan Center<br>New Loans & Accounts | C'      |
| Checking                          |                                         |                                              |         |
| INNOVATIVE CHECKING               | S7.79<br>\$7.79                         | Last 15 days<br>● Logged in 1 time           | 8       |
| XTRAORDINARY CHEC ©               | * \$1,694.48<br>\$1,958.04              |                                              |         |
| Deposits                          |                                         | Next 15 days                                 |         |
| ADDITIONAL SAVINGS                | S1,300,86<br>S1,300,86 ><br>S1,300,86 > | I pending transaction -\$26                  | 3.56 ~  |
| MEMBER SHARE SAVI                 | (A) \$0.00<br>\$5.00 >                  |                                              |         |

1. Log in to your Connexus Digital Banking account using your username and password.

2. Under the Manage Money menu, click "Transfer Funds."

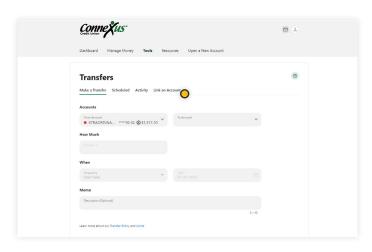

3. Click "Link an Account."

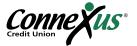

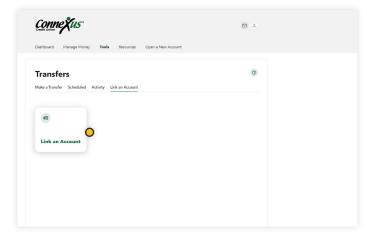

4. Click on "Link an Account."

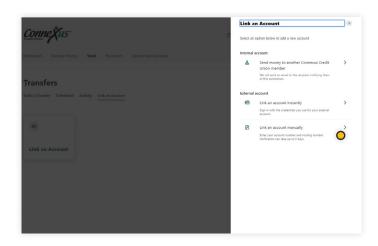

5. Click "Link an account manually."

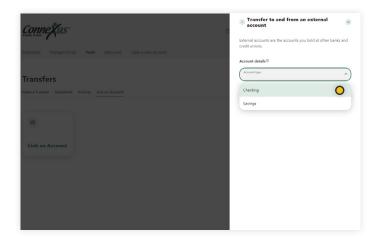

6. Click "Checking" or "Savings" under "Account type."

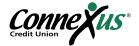

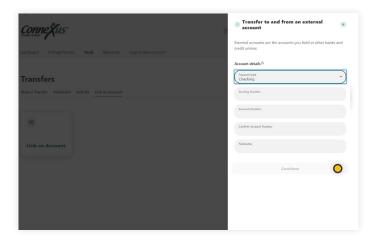

7. Enter the routing number and account number for the external financial institution.You'll also need to assign a nickname to this account for easy identification in the future.Once complete, click "Continue."

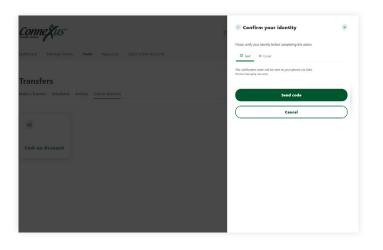

8. You will be prompted with a security feature that requires authentication.To complete this step, verify a one-time passcode via email or text.

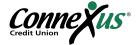

#### Step Two: Verify an Account on a Desktop or Laptop

If you were able to link your account instantly following the instructions in <u>Option A of Step One</u>, you do not need to verify your account and can skip to Step Three, <u>Making a Transfer on a Desktop or</u> <u>Laptop</u>.

If you needed to manually link your account following the instructions in <u>Option B of Step One</u>, you will now need to verify your account by locating and reporting the two, small trial deposits that were made into your account. Here's how:

| Crea | innexus"                                                                                         |                                      | د ف                          | OHN SMITH 🗸 |
|------|--------------------------------------------------------------------------------------------------|--------------------------------------|------------------------------|-------------|
|      | Dashboard Manage Money Tools Resources                                                           | s Open a Ne                          | w Account                    |             |
|      | Dashboi<br>Settings Commonly Requests                                                            | ed                                   |                              | 🕲 Help      |
|      | Manage Debit Card Unik an Account<br>Arets & Notifications Spending Activity & Checking Services | Goals                                | Quick Links                  | ď           |
|      | Accounts                                                                                         |                                      | New Loans & Accounts         | ct          |
|      | Checking                                                                                         |                                      |                              |             |
|      | INNOVATIVE CHECKING                                                                              | A \$7.79<br>\$7.79 >                 | Last 15 days                 | Φ           |
|      | XTRAORDINARY CHEC                                                                                | <pre>\$1,694.48<br/>\$1,958.04</pre> | -D Logged in 1 time          | ~           |
|      | Deposits                                                                                         |                                      | Next 15 days                 | 0           |
|      | ADDITIONAL SAVINGS                                                                               | ≤ \$1,300.86<br>\$1,300.86 >         | ③ 1 pending transaction -\$2 | 63.56 V     |
|      | MEMBER SHARE SAVI                                                                                | ≤ \$0.00<br>\$5.00 >                 |                              |             |
|      | # Joint Owner © Pending Transaction Available Balance                                            |                                      |                              |             |

1. After two to three business days, access your external account and look for two small trial deposits followed by a withdrawal of the total amount of those deposits.

2. Note the specific amounts of the two deposits (less than \$1.00 each). You do not need to note the withdrawal amount.

3. Log in to your Connexus Digital Banking account using your username and password.

4. Under the Tools menu, click "Settings."

| Connexus"             |                                                         |                                                                                 | JOHN SMITH                                                                                                    |  |
|-----------------------|---------------------------------------------------------|---------------------------------------------------------------------------------|----------------------------------------------------------------------------------------------------|--|
| Dashboard Manage N    | loney <b>Tools</b> I                                    | Resources Open a New Account                                                    |                                                                                                    |  |
| Settings              |                                                         |                                                                                 | Ø Help                                                                                                    |  |
| Profile Security      | Contact Accounts                                        | Shared Access Applications                                                      |                                                                                                    |  |
| Profile Information   |                                                         |                                                                                 |                                                                                                    |  |
|                       | PULLNAME                                                | JOHN SMITH                                                                      |                                                                                                    |  |
|                       | FULL NAME                                               | JOHN SMITH                                                                      |                                                                                                    |  |
| Prome information     |                                                         |                                                                                 | <ul> <li>Image: Constraint of the second second</li></ul> |  |
| Recent Login Activity | NICOLAME<br>TIME ZONE                                   | JCHR SMITH<br>(UTC-0600) Central Time (US & Canada)                             |                                                                                                    |  |
|                       | NICKNAME<br>TIME 20NE<br>DATE AND TIME                  | JOHR SMITH<br>(UTC-0600) Central Time (US & Canada)<br>BROWSER                  |                                                                                                    |  |
|                       | NICKNAME<br>TIME 20HE<br>DATE AND TIME<br>Today 3:09 PM | JOIRE SMITH<br>(UTC-0600) Central Time (US & Canada)<br>Mowster<br>Crowne 105.0 |                                                                                                    |  |
|                       | NICKNAME<br>TIME 20NE<br>DATE AND TIME                  | JOHR SMITH<br>(UTC-0600) Central Time (US & Canada)<br>BROWSER                  |                                                                                                    |  |

5. Click the "Accounts" tab within "Settings."

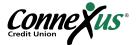

| Bankow     Name     Teals     Rescures     Open a New Account       Settings     Image Money     Image Money     Image Money       Image Money     Constr     Assende Account     Applications       Image Money     Constr     Assende Account     Applications       Image Money     Constr     Assende Account     Applications       Image Money     Image Money     Image Money     Image Money       Image Money     Image Money     Image Money     Image Money       Image Money     Image Money     Image Money     Image Money       Image Money     Image Money     Image Money     Image Money       Image Money     Image Money     Image Money     Image Money       Image Money     Image Money     Image Money     Image Money       Image Money     Image Money     Image Money     Image Money       Image Money     Image Money     Image Money     Image Money       Image Money     Image Money     Image Money     Image Money       Image Money     Image Money     Image Money     Image Money       Image Money     Image Money     Image Money     Image Money       Image Money     Image Money     Image Money     Image Money       Image Money     Image Money     Image Money                                                                                                    | Settings   The first Search Context Associate  + Unit an External Associate  + Unit an External Associate  + Unit an External Associate  + Unit an External Associate  Associate  Associate  Associate  External (frankin) Accounts  External (frankin) Accounts | nne Xus*                                                  | JOHN SMITH |
|----------------------------------------------------------------------------------------------------|----------------------------------------------------------------------------------------------------|-----------------------------------------------------------|------------|
| Prefix         Source L         Source L         Special Across         Applications           Checking                                                                                                    | India         Source/         Annuality         Source/         Applications           + Loss to fourner Account         + Loss to fourner Account         + Loss to fourner Account           Checking                                                          | Dashboard Manage Money Tools Resources Open a New Account |            |
| + Link an United Account<br>Readed Account<br>Read | + Lot an Denne Account<br>Checking Benefit Account<br>Contage                                                                                                    |                                                           | Ø Help     |
| Creating-In-mode         A ling United           XTRADEDINARY CHECK<br>Ondary: Immodel         A line Owner           External [Transfer] Accounts         C                                                                                                    | Destings         A strips United           XTRACKDOWARY CHICK0-<br>Doulings         A trac Owner           External (Transfer) Accounts         C                                                                                                    |                                                           |            |
| Creating                                                                                                    | Creating                                                                                                    |                                                           | $\odot$    |
|                                                                                                    |                                                                                                    |                                                           |            |
| PRIMARY CHECKIND<br>Literina (Itanitris Accounts - 6-64 & Tex Counter Counter Co                                                                                                    | PRIMARY CHECKING<br>Edward (transmis/secures - 4.5) & Tac Denar                                                                                                    | External (Transfer) Accounts                              |            |
|                                                                                                    |                                                                                                    |                                                           |            |

6. Click the "Confirm" button tied to your external account at the top.

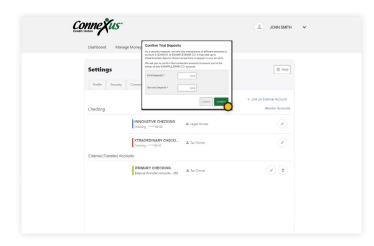

| 7. Enter the first and second trial amounts |
|---------------------------------------------|
| and tap "Confirm."                          |

#### Step Three: Make a Transfer on a Desktop or Laptop

Once your external account is linked and verified, you can easily transfer funds to and from your Connexus account. Here's how:

| nne Xus                      |                              | ÷                     | JOHN SMITH  |
|------------------------------|------------------------------|-----------------------|-------------|
| Dashboard Manage Money Tools | Resources Open a Ner         | w Account             |             |
| Manage Money                 |                              |                       | Thelp       |
| View Accounts                |                              |                       | ( nep       |
| Transfer Funds               | ~                            | Quick Links           |             |
| Pay Vendor (Bill Pay)        |                              | Mortgage Loan Center  | c           |
| Accounts                     | \$                           | New Loans & Accounts  | c           |
| Checking                     |                              |                       |             |
| INNOVATIVE CHECKING          | ⇒ \$7.79<br>\$7.79 >         | -B Logged in 1 time   | 8           |
| XTRAORDINARY CHEC ©          | S1,694.48<br>\$1,958.04 >    |                       |             |
| Deposits                     |                              | Next 15 days          | \$          |
| ADDITIONAL SAVINGS           | ≤ \$1,300.86<br>\$1,300.86 > | I pending transaction | •\$263.56 V |
| MEMBER SHARE SAVI            | × \$0.00<br>\$5.00 >         |                       |             |

1. Under the Manage Money menu, click "Transfer Funds."

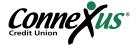

| Connexus.                                                   |                         | E    | 1 (L) |
|-------------------------------------------------------------|-------------------------|------|-------|
| Dashboard Manage Money <b>Tools</b> Resour                  | rces Open a New Account |      |       |
| Transfers<br>Make a Transfer Scheduled Activity Link an Acc | ount                    |      | 0     |
| Accounts                                                    |                         |      |       |
| From Account<br>• XTRAORDINA *****00-02 © \$1,517.20        | To Account              | Ŏ    |       |
| How Much                                                    |                         | •    |       |
|                                                             |                         |      |       |
| When                                                        |                         |      |       |
| Frequency<br>One Time                                       |                         |      |       |
| Memo                                                        |                         |      |       |
| Description (Optional)                                      |                         |      |       |
| Learn more about our Transfer Policy and Limits             |                         | 0/40 |       |

2. Click "From" and "To" accounts in the drop-down menus. External accounts will be indicated by an icon and the nickname you chose for the account.

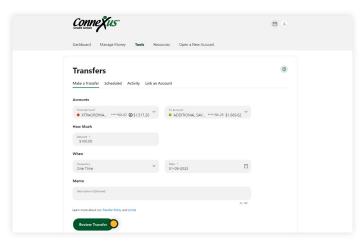

3. Enter an amount, frequency, and date. Then click "Review Transfer."

Note: Please allow 1-3 business days for transfers to complete.

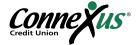

# Linking a View-Only Account (No Transfers)

If you don't need the ability to make transfers to or from your Connexus account to another external account but would simply like the ability to view the balance and transactions on your external account, you can link a View-Only Account. Please note that not all financial institutions or account types allow View-Only linking.

#### Linking a View-Only Account on Mobile

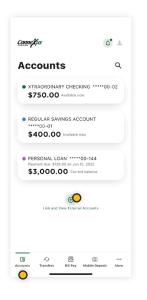

1. Log in to your Digital Banking account.

2. Tap "Accounts."

3. Scroll to the bottom of your screen and tap "Link and View External Accounts."

|     |                      | Link Accounts                        | ×       |
|-----|----------------------|--------------------------------------|---------|
| 1   | SELECT               | 2. VERIFY                            | 3. VIEW |
| Ł   | nstitution na        | me                                   |         |
| ios | T POPULAR            | SITES                                |         |
| 俞   | Bank of A            | merica<br>.bankofamerica.com/        |         |
| 俞   | Chase<br>https://www | .chase.com/                          |         |
| 俞   | Wells Farg           | io<br>wellstargo.com/                |         |
| 俞   | Capital Or           | te<br>.capitalone.com/               |         |
| 俞   | Navy Fede            | eral Credit Union<br>newyfederal.org |         |
| 俞   | U.S. Bank            | usbank.com/index.html                |         |
| 2.  | hawte e              |                                      |         |

4. Search for the name of your external financial institution.

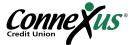

| <                   |                                    |                   |
|---------------------|------------------------------------|-------------------|
|                     |                                    |                   |
| <                   | Link Accounts                      | ×                 |
|                     |                                    |                   |
| 1. SELECT           | 2. VERIFY                          | 3. VIEW           |
|                     |                                    |                   |
| Example Bank C      |                                    |                   |
| www.examplebanks    | o.com                              |                   |
| Please enter you    | r U.S. Bank online accou           | nt credentials.   |
| Jsername            |                                    |                   |
| Username            |                                    |                   |
|                     |                                    |                   |
| Password            |                                    |                   |
| Password            |                                    | SHOW              |
| Re-enter Passw      | ord                                |                   |
| Re-enter Passy      | rord                               |                   |
| /isit your financia | Institution's site to retrie       | ve or create your |
| semame and pr       | issword. This will open a r        | ew window.        |
|                     |                                    |                   |
|                     |                                    |                   |
|                     |                                    |                   |
| by netwiding your o | edentials, we verify in real tim   | that you own the  |
| secount you want to | link. We then use this information |                   |
| ecure connection v  | with your financial institution.   |                   |
| 1) thawte           |                                    |                   |
| E) thawter 🖉        |                                    |                   |

| nneXus <sup>-</sup> |                                                            | ¢• +           |
|---------------------|------------------------------------------------------------|----------------|
| cou                 | nts                                                        | م              |
|                     | DINARY CHECKIN<br>00 Available now                         |                |
| *****00-0           | SAVINGS ACCC<br>01<br>.00 Available now                    |                |
| Payment due         | L LOAN *****0(<br>e: \$128.00 on Jun 10,<br>0.00 Current I | 2022           |
| x3456 🎰             | ACCOUNT                                                    | f 16 Sept 2022 |
| Lin                 | t and View External A                                      | lccounts       |
| -                   | 同                                                          |                |

5. Enter your login credentials and tap "Submit."

6. Complete the multi-factor authentication prompt.(This may take some time to gather your account information.)

7. Now that your accounts are linked, you can view your accounts within the Connexus App. They will be categorized under "External Accounts."

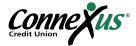

#### Linking a View-Only Account on a Desktop or Laptop

| Control Control Contro | ols Resources O                                       | ipen a Ne  | w Account                           |          |  |
|----------------------------------------------------------------------------------------------------|-------------------------------------------------------|------------|-------------------------------------|----------|--|
|                                                                                                    | Commonly Requested                                    |            |                                     | () Help  |  |
| Manage Debit Card     Alerts & Notifications                                                                                                    | Forms<br>Link an Account<br>Spending Activity & Goals | ~          | Quick Links<br>Mortgage Loan Center | ß        |  |
| Accounts                                                                                                    |                                                       | 8          | New Loans & Accounts                | ď        |  |
| Checking                                                                                                    |                                                       |            |                                     |          |  |
|                                                                                                    | × \$2<br>5                                            | 29<br>79 > | Last 15 days                        | 0        |  |
| XTRAORDINARY CHEC                                                                                                    | © \$1,694<br>\$1,95                                   | 48 >       | +2 Logged in 1 time                 | ~        |  |
| Deposits                                                                                                    |                                                       |            | Next 15 days                        | ۰        |  |
| ADDITIONAL SAVINGS                                                                                                    | × \$1,300<br>\$1,300                                  | - 86       | ③ 1 pending transaction -5          | 263.56 ~ |  |
| MEMBER SHARE SAVI                                                                                                    | × \$6                                                 | 400 >      |                                     |          |  |

 Exercise
 Year Area

 Exercise
 Year Area

 Exercise
 Year Area

 Exercise
 Year Area

 Exercise
 Year Area

 Exercise
 Year Area

 Exercise
 Year Area

 Exercise
 Year Area

 Exercise
 Year Area

 Exercise
 Year Area

 Exercise
 Year Area

 Exercise
 Year Area

 Exercise
 Year Area

 Exercise
 Year Area

 Exercise
 Year Area

 Exercise
 Year Area

 Exercise
 Year Area

 Exercise
 Year Area

 Exercise
 Year Area

 Exercise
 Year Area

 Exercise
 Year Area

 Exercise
 Year Area

 Exercise
 Year Area

 Exercise
 Year Area

 Exercise
 Year Area

 Exercise
 Year Area

 Exercise
 Year Area

 Exercise
 Year Area

 Exercise
 Year Area

 Exercise
 Year Area

| אראיין איז איז איז איז איז איז איז איז איז איז                                      |                                                |
|-------------------------------------------------------------------------------------|------------------------------------------------|
| ettings<br>Potle Searly Contact Accounts Shared Access Applications                 | 🕲 Нир                                          |
| hecking                                                                             | + Link an External Account<br>Reorder Accounts |
| INNOVATIVE CHECKING & Legal Owner<br>Olecking - *********************************** | $\checkmark$                                   |
| XTRAORDINARY CHECKI & Tax Owner<br>Checking06-02                                    | Reorder Account                                |
| ADDITIONAL SAVINGS A & Tax Owner                                                    |                                                |
| MEMBER SHARE SAVINGS<br>Deposite - ****00-01 & Tex Oamer                            | $\bigcirc$                                     |

- 1. Log in to your Digital Banking account.
- 2. Under the Tools menu, click "Settings."

3. Click on the "Accounts" tab.

4. Click on "Link an External Account."

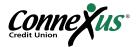

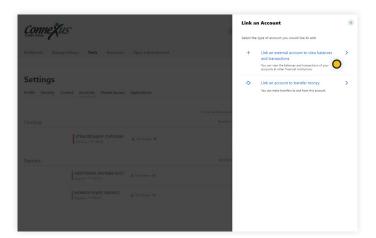

5. Click on "Link an external account to view balances and transactions."

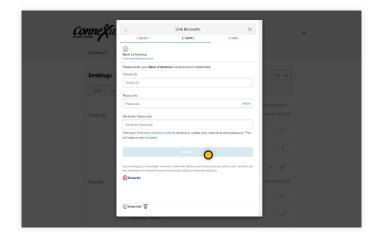

6. Search for the name of your external financial institution.

7. Enter your login credentials and click "Submit."

| Connexus*                         |                                                                        | L JOHN SMITH                                   | ~ |
|-----------------------------------|------------------------------------------------------------------------|------------------------------------------------|---|
| Dashboard Manage Money            | Tools Resources Open a New Account                                     |                                                |   |
| Settings Profile Security Contact | Accounts Shared Access Applications                                    | () HNp                                         |   |
| Checking                          |                                                                        | + Link an External Account<br>Reorder Accounts |   |
| Chedor                            | P00 02                                                                 | $\bigcirc$                                     |   |
| External (Transfer) Accounts      | DRDINARY CHECKI & Tax Owner<br>9 - *********************************** | $\odot$                                        |   |
|                                   | ARY CHECKING Di Esternar (CITA)<br>(fransler) Accounts - 488           | ٢                                              |   |
|                                   |                                                                        |                                                |   |
|                                   |                                                                        |                                                |   |

8. Complete the multi-factor authentication prompt. (This may take some time to gather your account information.)

 9. Now that your accounts are linked, you can view your accounts within Connexus Digital Banking. They will be categorized under "External Accounts."

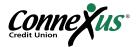

# **Questions?**

Thank you for using our External Account Transfers Guide! If you need support or have questions that were not addressed in this guide, please contact a team member in our Member Contact Center at 800.845.5025 and we'll be happy to help!

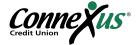